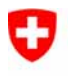

Schweizerische Eidgenossenschaft Confédération suisse Confederazione Svizzera Confederaziun svizra

Département fédéral de justice et police DFJP

**Office fédéral de la justice OFJ**  Domaine de direction Droit privé Office fédéral de l'état civil OFEC

# **Transaction Décès**

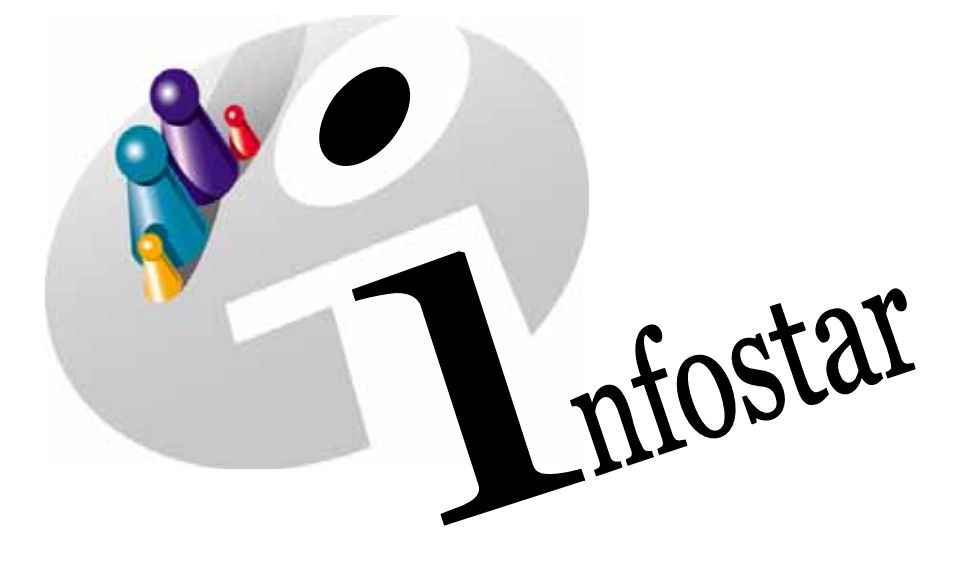

# Manuel d'utilisation du programme

Herausgegeben vom Bundesamt für Justiz Eidg. Amt für Zivilstandwesen Fachstelle INFOSTAR, 3003 Bern

Vertrieb via Internet: http://www.eazw.admin.ch

Edité par l'Office fédéral de la justice Office fédéral de l'état civil Service INFOSTAR, 3003 Berne

Diffusion par Internet: http://www.ofec.admin.ch

Pubblicato dall'Ufficio federale di giustizia Ufficio federale dello stato civile Servizio INFOSTAR, 3003 Berna

Distribuzione via Internet: http://www.ufsc.admin.ch

#### **Manuel d'utilisation du programme INFOSTAR**

Copyright: Office fédéral de la justice

Contenu et structure: Office fédéral de l'état civil

## **Décès**

# 41.3

#### **Contenu de ce module:**

- Enregistrement d'un décès survenu dans l'arrondissement de l'état civil
- Enregistrement d'un décès survenu à l'étranger

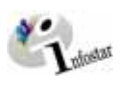

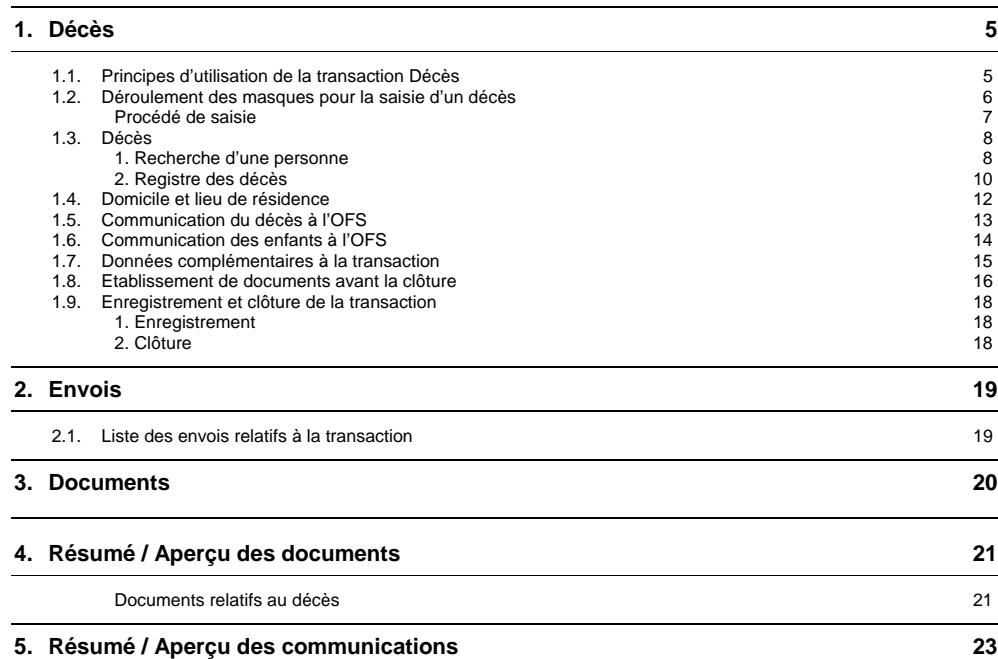

<span id="page-4-0"></span>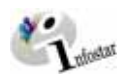

#### **1. Décès**

#### *1.1. Principes d'utilisation de la transaction Décès*

Pour accéder au masque **Transactions (ISR 0.01)**, cliquez sur la touche *Transactions* dans le **Menu d'accès (ISR 0.00)**.

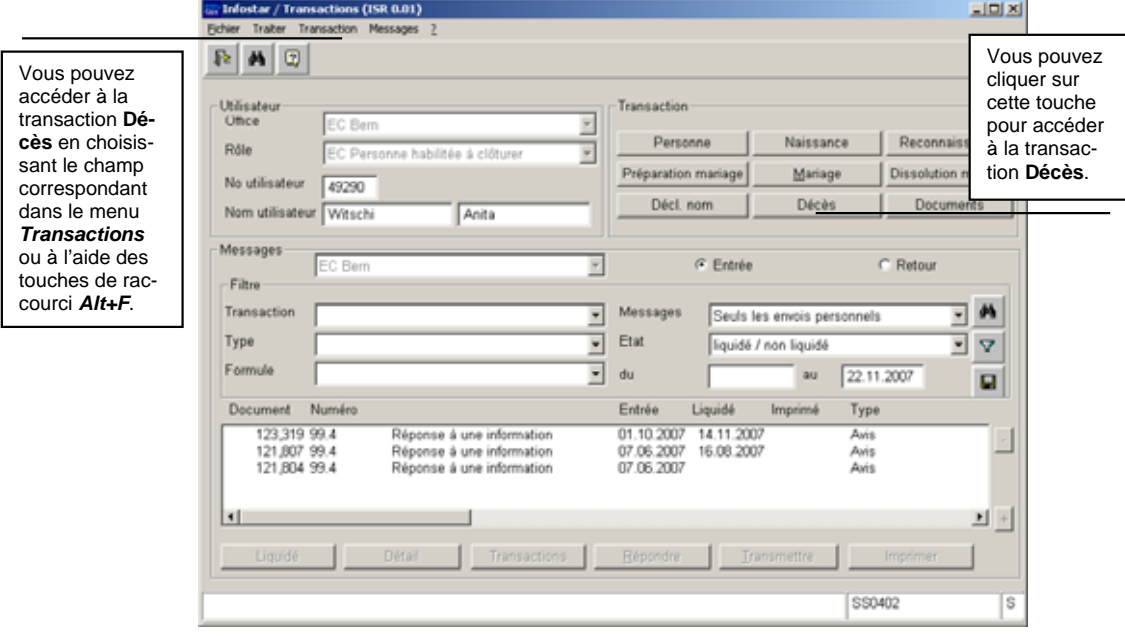

*Illustration 1: Transactions (ISR 0.01)* 

Dans la section *Transactions* du masque ci-dessus, vous avez le choix entre plusieurs transactions. Cliquez sur la touche *Décès* ou sur les touches du clavier *Alt+O* (touches de raccourci, vu que le "o" est souligné). Vous accédez ainsi à la fenêtre **Registre des décès (ISR 4.1)**.

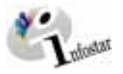

#### <span id="page-5-0"></span>*Déroulement des masques pour la saisie d'un décès*

L'enregistrement d'un décès est traité sur 5 ou 6 masques.

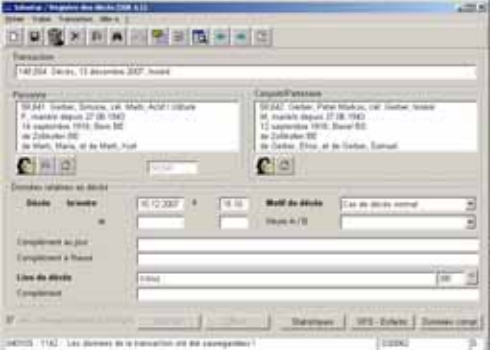

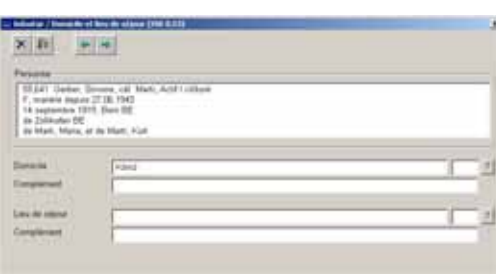

**Masque 1:** Registre des décès (ISR 4.1) **Masque 2:** Domicile et lieu de résidence (ISR 0.53)

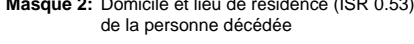

**Masque 4:** OFS - Registre des décès (ISR 4.1.1)

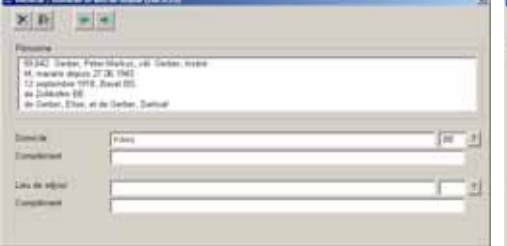

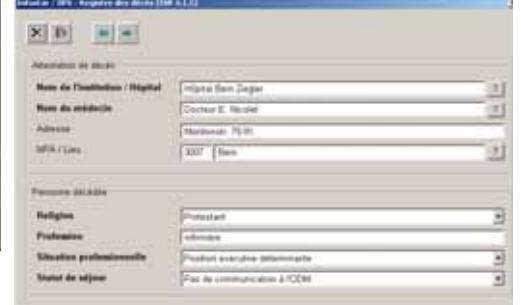

**Masque 3:** Domicile et lieu de résidence (ISR 0.53) du conjoint survivant

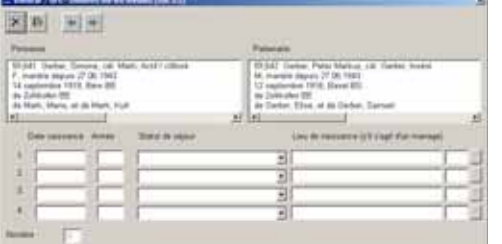

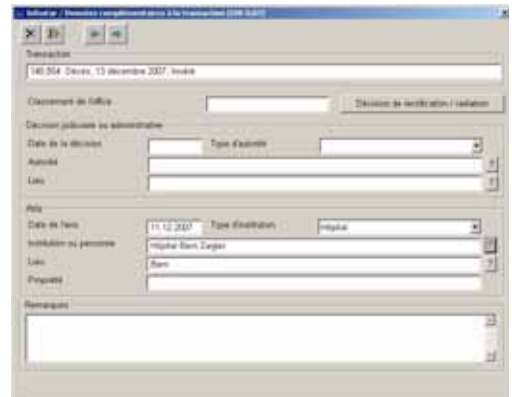

**Masque 5:** OFS - Enfants (ISR 4.5) **Masque 6:** Données complémentaires à la transaction (ISR 0.07)

<span id="page-6-0"></span>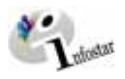

#### *Procédé de saisie*

Pour enregistrer un décès, la personne décédée doit déjà être saisie conformément aux règles ISR. Si elle ne figure pas dans le système, il y a lieu de donner un mandat de ressaisie au lieu d'origine. En cas de pluralité de lieux d'origine, le mandat est donné en principe au lieu d'origine mentionné en premier.

**Important:** Pour que la date de transfert (x-1) puisse être inscrite dans le registre des familles, l'office du lieu de décès doit communiquer la date en question au lieu d'origine. Si l'une des personnes concernées est de nationalité étrangère et ne figure pas dans le système, elle sera saisie au lieu de l'événement.

#### **ENFANT MORT-NE**

La saisie d'un enfant mort-né se fait dans la transaction Naissance (voir module F).

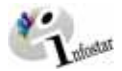

#### <span id="page-7-0"></span>*1.2. Décès*

#### *1. Recherche d'une personne*

Cliquez sur le bouton *Recherche d'une personne* pour rechercher la personne décédée.

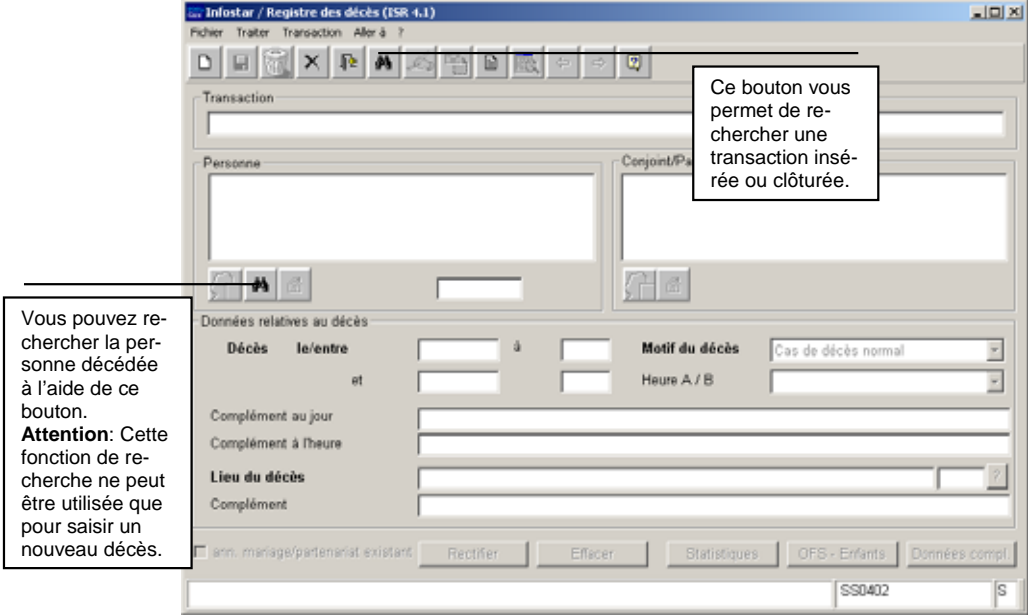

*Illustration 2: Registre des décès (ISR 4.1)* 

Donnez vos critères de recherche dans la fenêtre **Recherche d'une personne (ISR 0.04).**

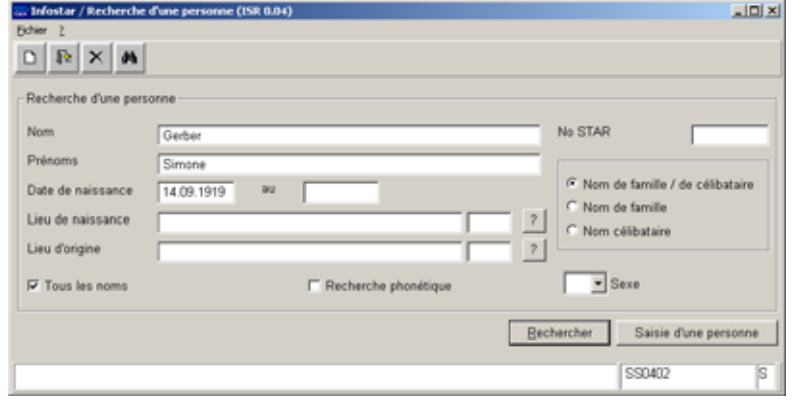

*Illustration 3: Recherche d'une personne (ISR 0.04)* 

Actionnez la touche du clavier *Enter* ou cliquez sur le bouton *Rechercher* dans la barre des symboles. Si vous ne voulez donner que le nom de famille, inscrivez au moins les trois premières lettres suivies d'un point (ceci vaut de manière générale pour tous les critères de recherche).

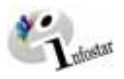

La recherche peut être affinée de différentes manières. Il est aussi possible de faire une recherche phonétique lorsque l'orthographe n'est pas sûre. Pour cela, activez la case *Recherche phonétique*. Vous pouvez également effectuer une recherche à partir de tous les noms (et non seulement à partir du nom actuel), en activant la case correspondante.

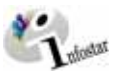

#### <span id="page-9-0"></span>*2. Registre des décès*

Une fois la personne trouvée, inscrivez les données suivantes dans le masque **Registre des décès (ISR 4.1)**:

• **Décédé le/à** 

Champ 1: Date, Champ 2: Heure.

(Pour un décès survenu à l'**étranger**, seul le champ Date doit obligatoirement être rempli. Si la date ou l'heure exactes du décès ne sont pas connues, indiquez une date dans les deux premiers champs et une heure dans les deux derniers champs. Si l'espace de temps se situe au sein d'un même jour, remplissez les deux champs Date.)

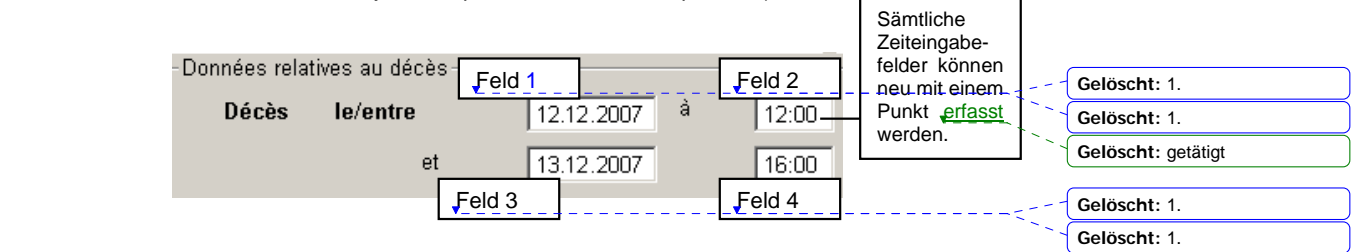

*Illustration 4: Registre des décès (ISR 4.1)* 

**Attention**: Pour des raisons techniques, inscrivez dans le champ Heure 24.00 ou 00:01 si la personne est décédée à minuit.

- **Cause du décès** (la proposition du système "Décès naturel" sera automatiquement reprise si l'on ne procède pas comme mentionné ci-dessus. Si la date exacte du décès n'est pas connue, il sera indiqué "Découverte du corps d'une personne dont l'identité n'est pas connue").
- **Lieu du décès**

Pour un décès survenu à l'**étranger**, n'oubliez pas d'inscrire le nom de l'Etat dans le champ **Lieu du décès** et la désignation de la région ainsi que le nom du lieu dans le champ **Complément**, comme par exemple: Lieu du décès **Allemagne** 

**Complément Bavière, Nuremberg** 

Des modifications peuvent être apportées dans les champs **Complément au jour du décès et Complément à l'heure du décès**.

Prenez garde au fait que les champs désignés en **lettres grasses** doivent obligatoirement être remplis.

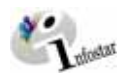

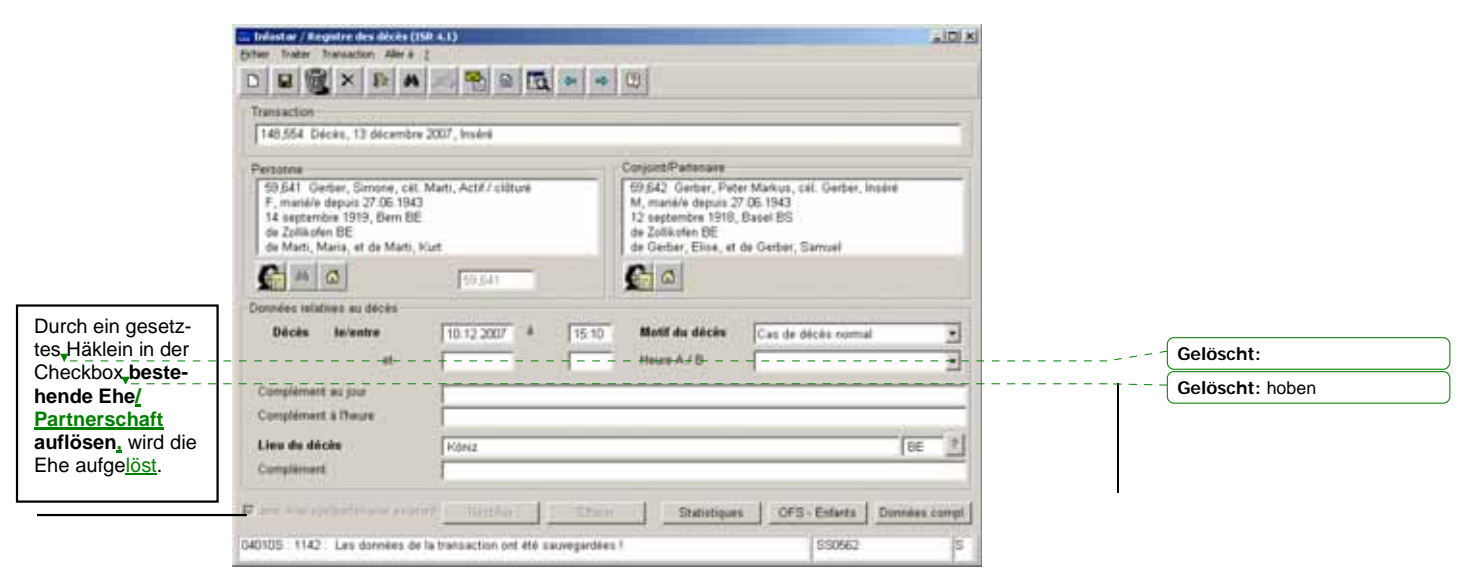

*Illustration 5: Registre des décès (ISR 4.1)* 

#### **Décès simultanés**

Si les époux décèdent le même jour et à la même heure, il y a lieu d'enlever la coche dans la case **Suppression du mariage existant** pour les deux conjoints. (La relation entre les conjoints n'est pas supprimée.)

**Conseil:** Dès que vous avez introduit les informations relatives à une personne dans cette fenêtre, cliquez sur le bouton *Enregistrer*, afin que les données apparaissent dans les prochains masques.

Les transactions avec le statut *inséré* ne peuvent être appelées que par l'office qui a procédé à l'enregistrement.

Vous accédez au prochain masque au moyen du bouton *Suivant*.

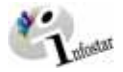

#### <span id="page-11-0"></span>*1.3. Domicile et lieu de résidence*

Inscrivez le dernier domicile ou le dernier lieu de résidence de la personne décédée dans le masque **Domicile et lieu de résidence (ISR 0.53)**:

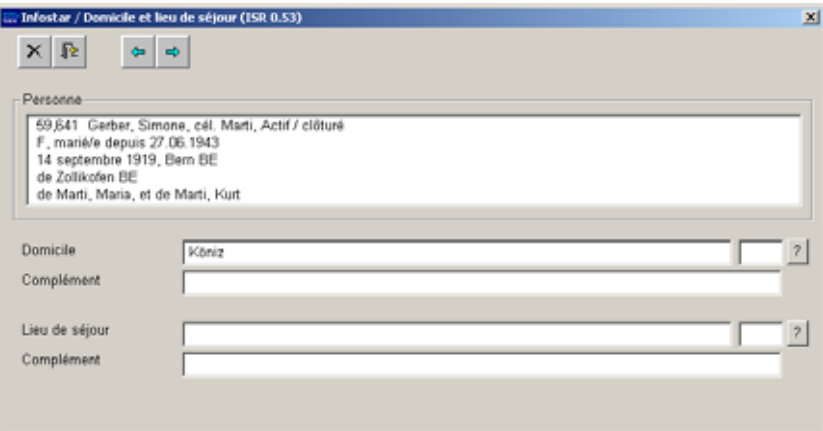

*Illustration 6: Domicile et lieu de résidence (ISR 0.53)* 

Le nom de l'Etat doit être inscrit dans le champ **Domicile** ou **Lieu de résidence** et la désignation de la région ainsi que le nom du lieu dans le champ **Complément**, comme par exemple: **Domicile** ou **Lieu de résidence** Allemagne **Complément** Bavière, Nuremberg

Cliquez sur le bouton *Suivant*.

Si la personne était mariée, vous arrivez dans le même masque, mais avec des informations succinctes sur le conjoint. Contrôlez les données de ce dernier.

<span id="page-12-0"></span>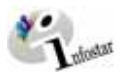

#### *1.4. Communication du décès à l'OFS*

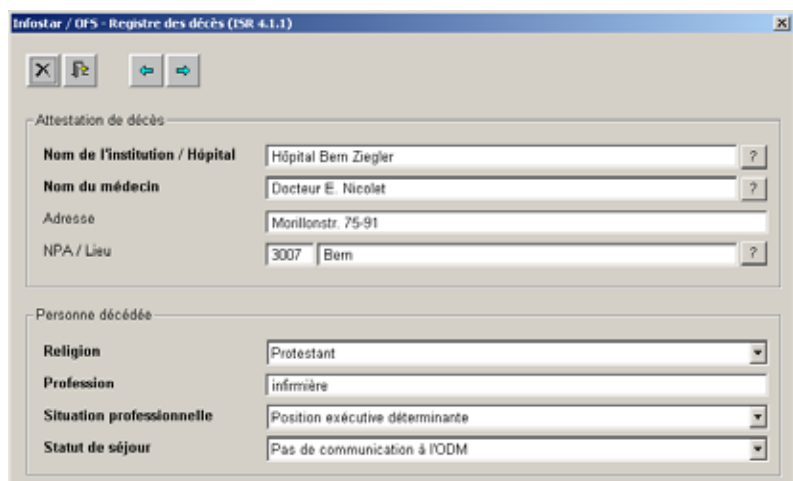

*Illustration 7: OFS - Registre des décès (ISR 4.1.1)* 

Inscrivez les données suivantes dans le masque **OFS - Registre des décès (ISR 4.1.1)**:

- **Nom de l'institution / Hôpital**
- **Nom du médecin** (les champs **adresse**, **numéro postal / lieu** ne doivent pas obligatoirement être remplis)
- **Religion**
- **Profession** (n'est pas obligatoire pour les enfants âgés de moins de 15 ans)
- **Statut professionnel** (n'est pas obligatoire pour les enfants âgés de moins de 15 ans)
- **Statut résidentiel**

Si le décès est survenu à **l'étranger**, les champs OFS doivent être laissés vides, à moins que la personne soit domiciliée en Suisse.

Vous pouvez accéder au prochain masque au moyen du bouton *Suivant*.

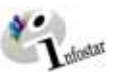

#### <span id="page-13-0"></span>*1.5. Communication des enfants à l'OFS*

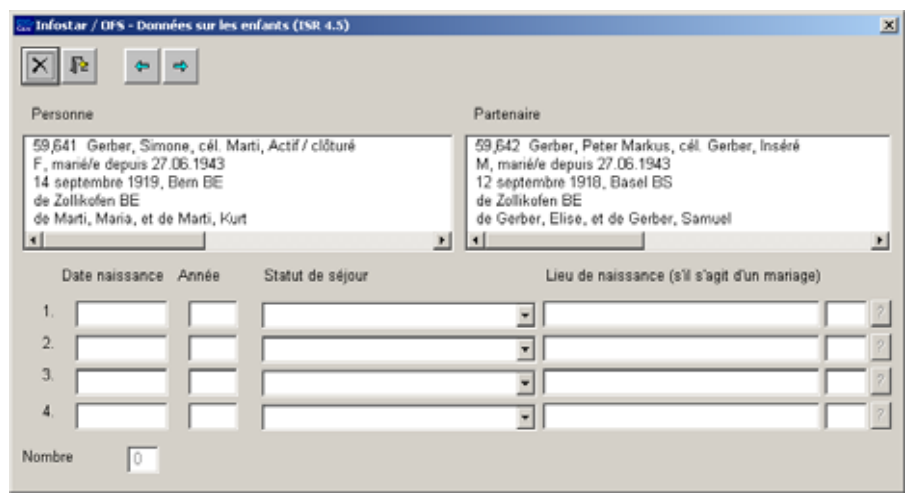

*Illustration 8: OFS - Enfants (ISR 4.5)* 

Seuls les enfants sous autorité parentale, c'est-à-dire les enfants âgés de moins de 18 ans, sont communiqués à l'OFS.

Si les enfants ne sont pas mentionnés (ceci concerne principalement les enfants **étrangers,** car ils ne sont en principe pas saisis dans le système en tant que personnes), les données nécessaires relatives aux descendants directs peuvent être inscrites manuellement dans ce masque.

Cliquez sur le bouton *Suivant*.

<span id="page-14-0"></span>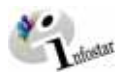

#### *1.6. Données complémentaires à la transaction*

Dans le masque Données complémentaires à la transaction (ISR 0.07), il y a lieu de compléter les données suivantes lors de l'enregistrement d'un décès survenu dans l'arrondissement de l'état civil:

- **Date de l'annonce**
- **Type d'institution**
- **Institution ou Personne**
- **Lieu**

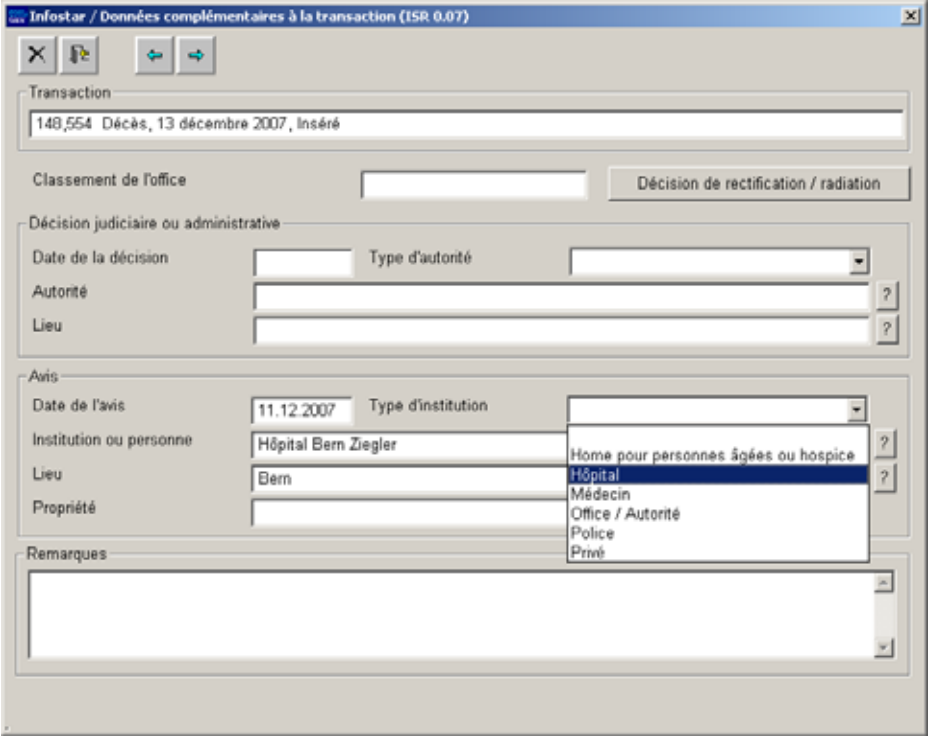

*Illustration 9: Données complémentaires à la transaction (ISR 0.07)* 

#### **Communication du décès par un particulier**

Si le décès est déclaré par un particulier, il y a lieu d'indiquer dans le champ **Institution ou Personne** le prénom et le nom de famille de l'auteur de la déclaration. Les champs **Lieu** et **Statut** doivent également être complétés. Dans le champ **Statut**, il est possible d'indiquer, par exemple, *épouse du défunt*. Sous **Type d'institution**, il y a lieu de choisir le terme *Particulier*.

Le champ **Classement de l'office** peut être utilisé selon les directives cantonales.

Cliquez sur le bouton *Suivant*.

Version du programme: 4.1.0 Version du document 1.0 Etat: Juin 2008 15 sur 23

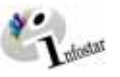

#### <span id="page-15-0"></span>*1.7. Etablissement de documents avant la clôture*

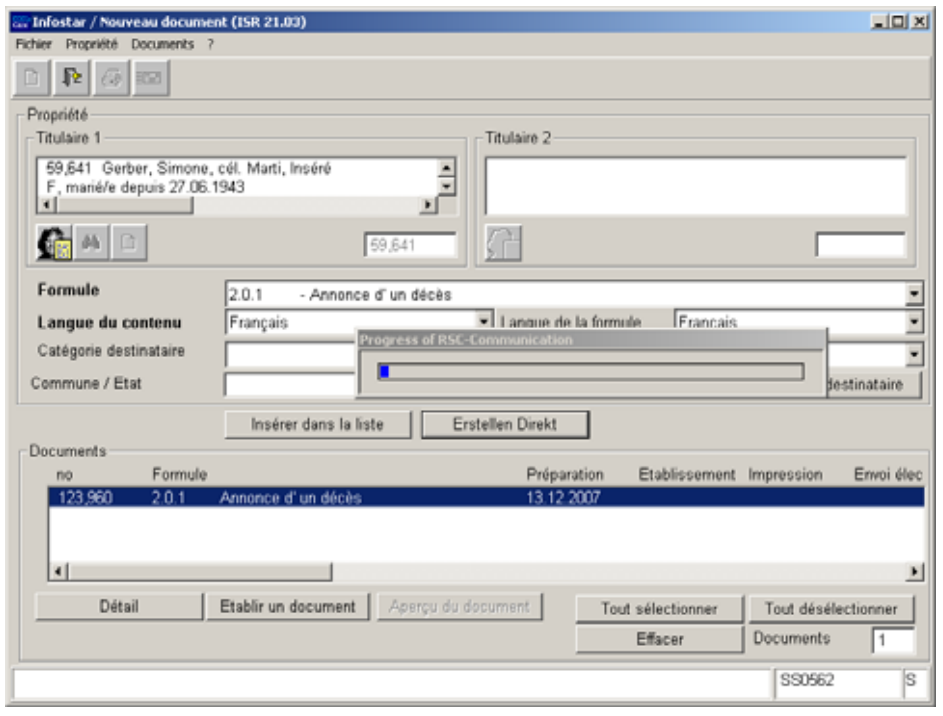

*Illustration 10: (ISR 4.1)* 

Activez le bouton *Enregistrer* dans la fenêtre **Registre des décès (ISR 4.1)** et cliquez ensuite sur le bouton *Envois*.

Dans le masque **Liste des envois relatifs à la transaction (ISR 21.01)**, vous accédez à la fenêtre *Nouveau document* **(ISR 21.03)** au moyen de la touche *Nouveau document*; vous pouvez alors choisir le document correspondant dans le champ *Formule* (annonce de décès à la représentation étrangère).

Cliquez ensuite sur le bouton *Intégration dans la liste*. Pour établir la formule, il y a lieu de la marquer en bleu dans la rubrique *Document*. Actionnez ensuite la touche *Etablir un document*.

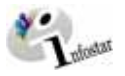

La formule est ainsi prête à être envoyée ou à être imprimée.

#### **Rôle de collaborateur ou de personne en formation**

Attention: L'établissement d'un envoi par des personnes ayant le rôle de collaborateurs ou de personnes en formation doit obligatoirement se faire dans le masque **Détail sur l'envoi du document (ISR 21.5)**. Avant l'établissement du document, n'oubliez pas d'indiquer le nom de la personne habilitée à signer dans le champ **Signature**. Si vous cliquez sur le point d'interrogation à droite de ce champ, vous arrivez dans le masque **Recherche de l'utilisateur (ISR 25.07)**. Donnez vos critères de recherche et cliquez sur le bouton *Rechercher*. Le nom des utilisateurs de l'office apparaît dans la **Liste des utilisateurs**. Marquez l'utilisateur correspondant et cliquez sur le bouton *Reprendre*. Activez le bouton *Enregistrer* dans le masque **Détail sur l'envoi du document (ISR 21.5)**. Dans ce même masque, établissez le document au moyen de la touche *Etablir un document*.

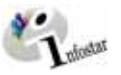

#### <span id="page-17-0"></span>*1.8. Enregistrement et clôture de la transaction*

#### *1. Enregistrement*

**Rôle de collaborateur ou de personne en formation**  Après le traitement de la transaction, sauvegardez-la dans le masque **Registre des décès (ISR 4.1)** au moyen du bouton *Enregistrer*.

#### *2. Clôture*

Activez le bouton *Clôturer* dans le masque **Registre des décès (ISR 4.1)**.

Vous accédez ainsi à la fenêtre **Clôture de la transaction (ISR 0.08)**. Cliquez sur le bouton *Signature*.

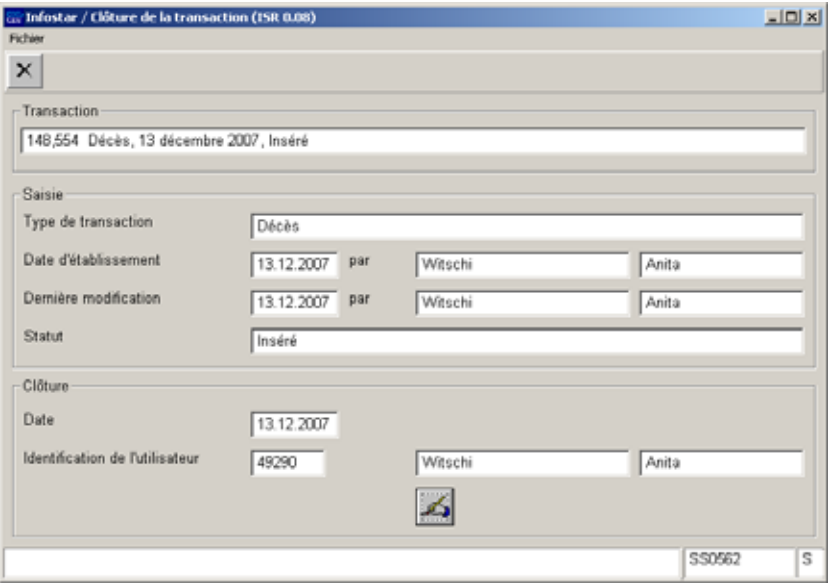

*Illustration 13: Clôture de la transaction (ISR 0.08)* 

Il y a lieu de noter que seule la personne qui possède les droits nécessaires (quant au lieu et à la fonction) peut signer.

<span id="page-18-0"></span>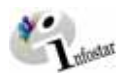

#### **2. Envois**

#### *2.1. Liste des envois relatifs à la transaction*

Activez le bouton *Envois* après la clôture de la transaction dans le masque **Registre des décès (ISR 4.1)**.

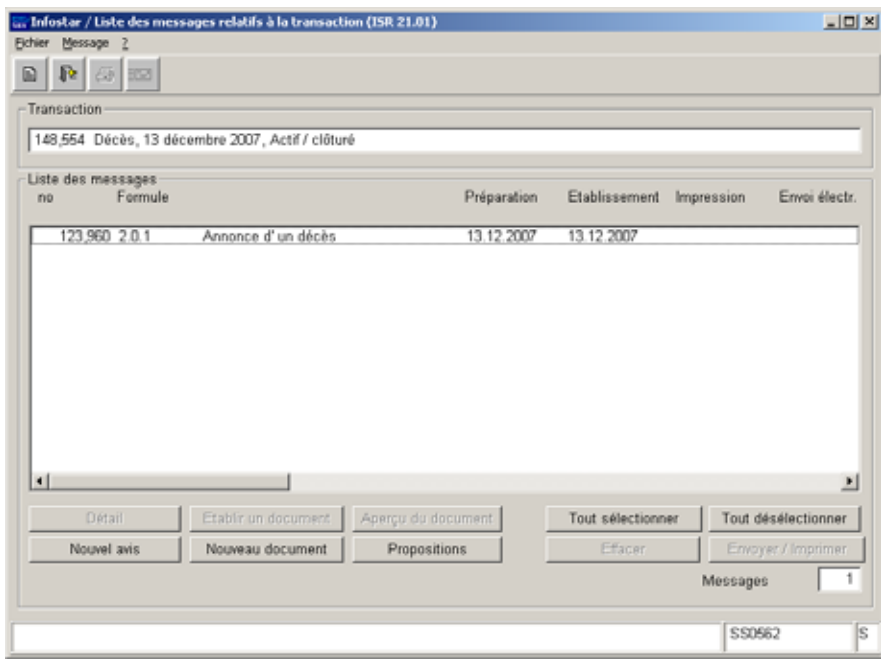

*Illustration 14: Liste des envois relatifs à la transaction (ISR 21.01)* 

Si des envois complémentaires doivent être effectués, ils doivent être établis au moyen des touches *Nouveau document* ou *Nouvel avis*. (La procédure pour établir un avis ou opérer un envoi est décrite dans le module C à partir du chapitre 3).

#### **Rôle de collaborateur ou de personne en formation**

**Attention:** L'établissement d'un envoi par des personnes ayant le rôle de collaborateurs ou de personnes en formation doit obligatoirement se faire dans le masque **Détail sur l'envoi du document (ISR 21.5)**. Avant l'établissement du document, n'oubliez pas d'indiquer le nom de la personne habilitée à signer dans le champ **Signature**. Si vous cliquez sur le point d'interrogation à droite de ce champ, vous arrivez dans le masque **Recherche de l'utilisateur (ISR 25.07)**. Donnez vos critères de recherche et cliquez sur le bouton *Rechercher*. Le nom des utilisateurs de l'office apparaît dans la **Liste des utilisateurs**. Marquez l'utilisateur correspondant et cliquez sur le bouton *Reprendre*. Activez le bouton *Enregistrer* dans le masque **Détail sur l'envoi du document (ISR 21.5)**. Dans ce même masque, établissez le document au moyen de la touche *Etablir un document*.

Version du programme: 4.1.0 Version du document 1.0 Etat: Juin 2008 19 sur 23

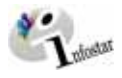

#### <span id="page-19-0"></span>**3. Documents**

Dans le masque **Registre des décès (ISR 4.1)**, cliquez sur le bouton *Documents relatifs à la transaction* pour accéder au masque **Documents relatifs à la transaction (ISR 26.1)**:

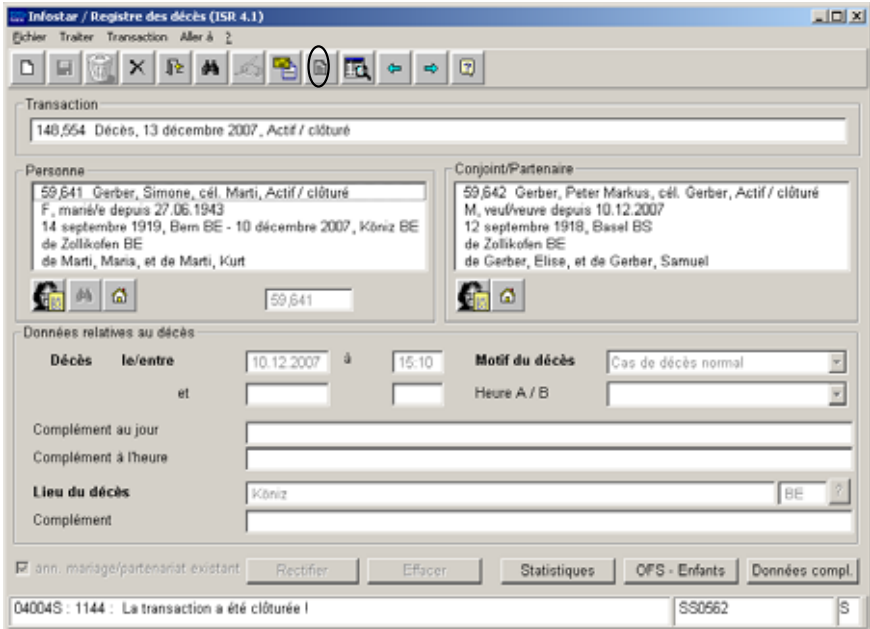

*Illustration 15: Registre des décès (ISR 4.1)* 

Activez la touche *Nouveau document* dans le masque **Documents relatifs à la transaction (ISR 26.1)**.

Continuez selon la procédure décrite dans le chapitre 2 du module C:

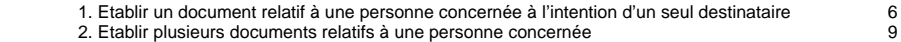

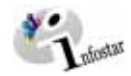

## **4. Résumé / Aperçu des documents**

#### *Documents relatifs au décès*

<span id="page-20-0"></span>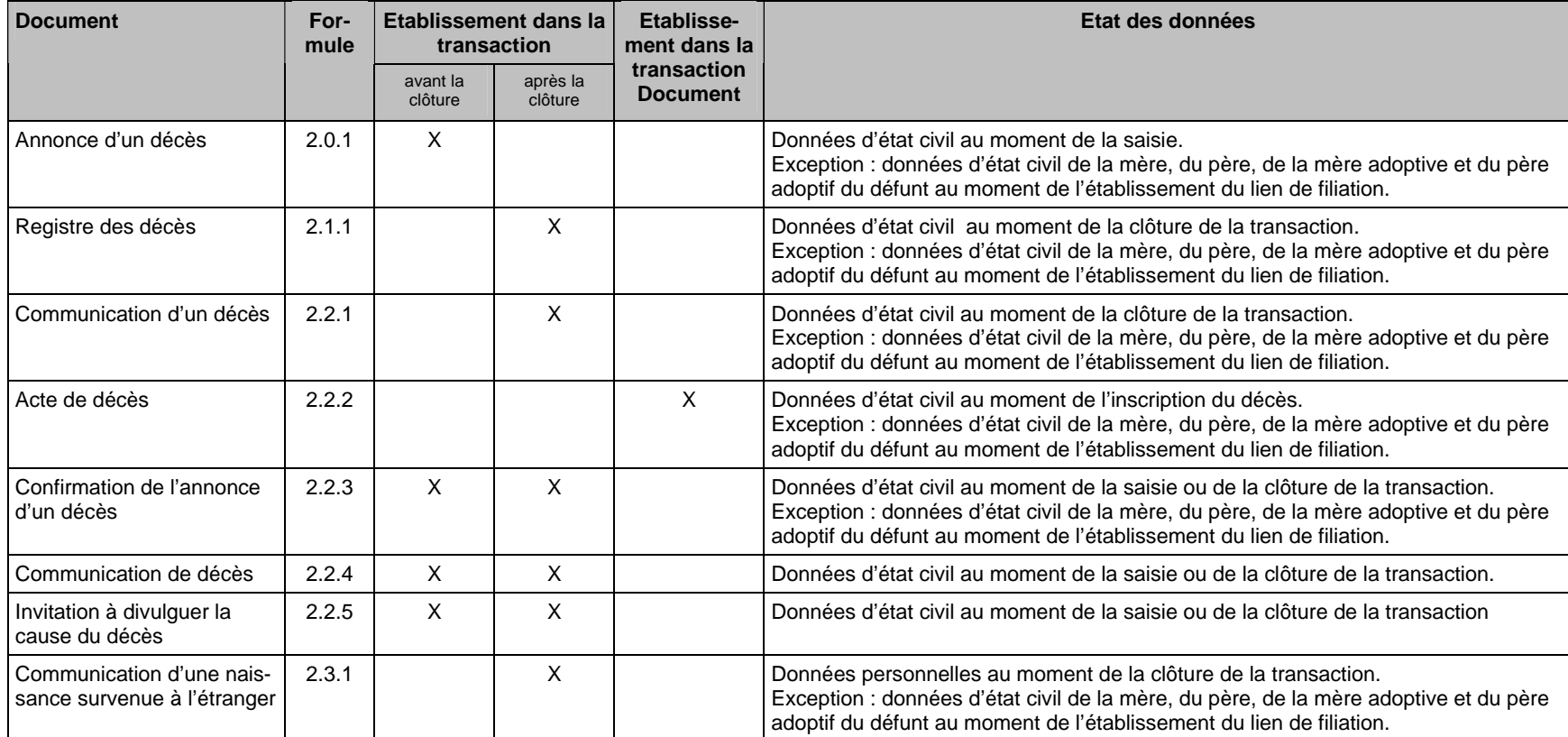

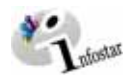

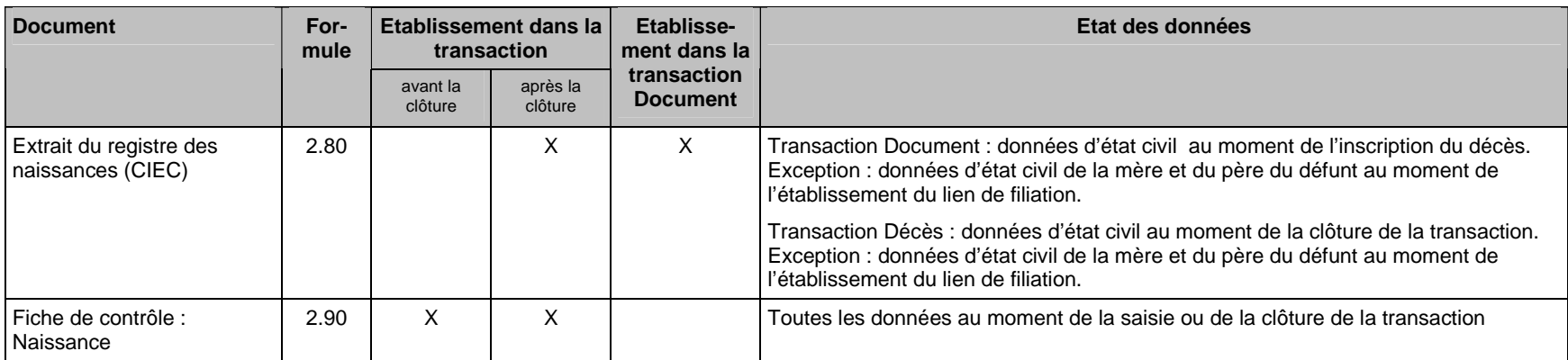

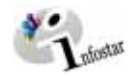

## **5. Résumé / Aperçu des communications**

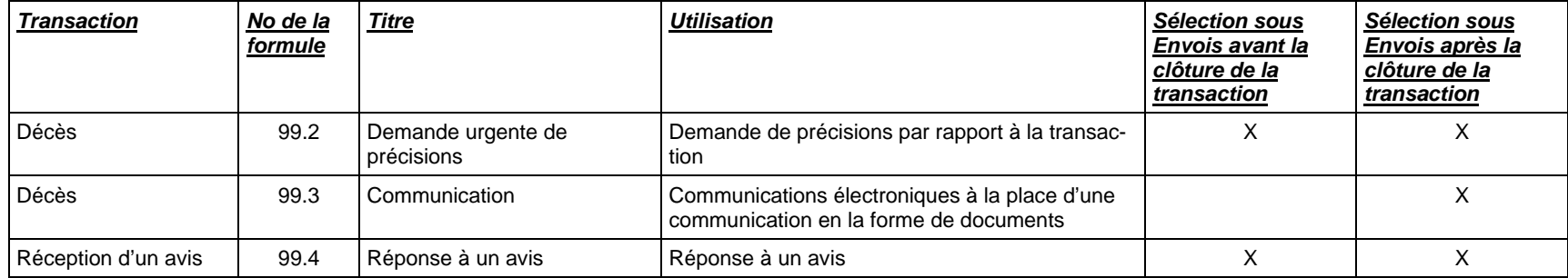

<span id="page-22-0"></span>+...∪<br>Etat: Juin 2008 23 Sur 23 Sur 23 Sur 23 Sur 23 Sur 23 Sur 23 Sur 23 Sur 23 Sur 23 Sur 23 Sur 23 Sur 23